## **How to find an AR BOOK via CAIS Library Catalogue**

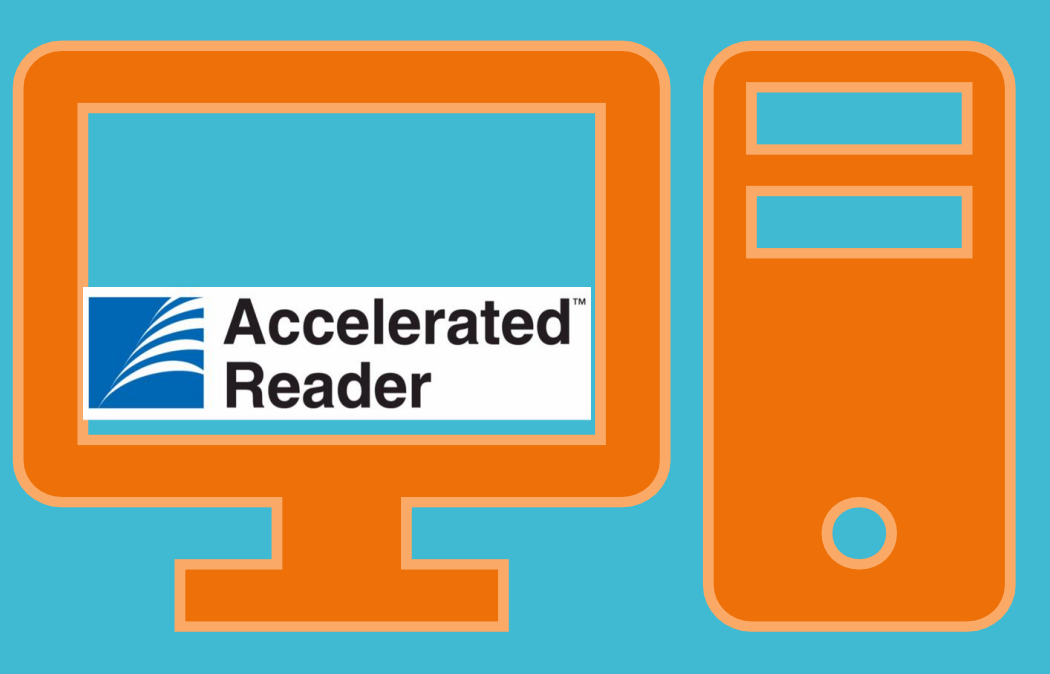

Student-driven. Teacher-guided. **Accelerated Reader puts students in the driver's seat.** You **guide** students, while **engaging** quizzes and activities help hone students' reading skills with authentic **practice**—encouraging **growth**.

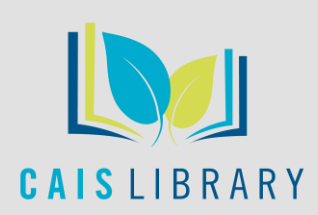

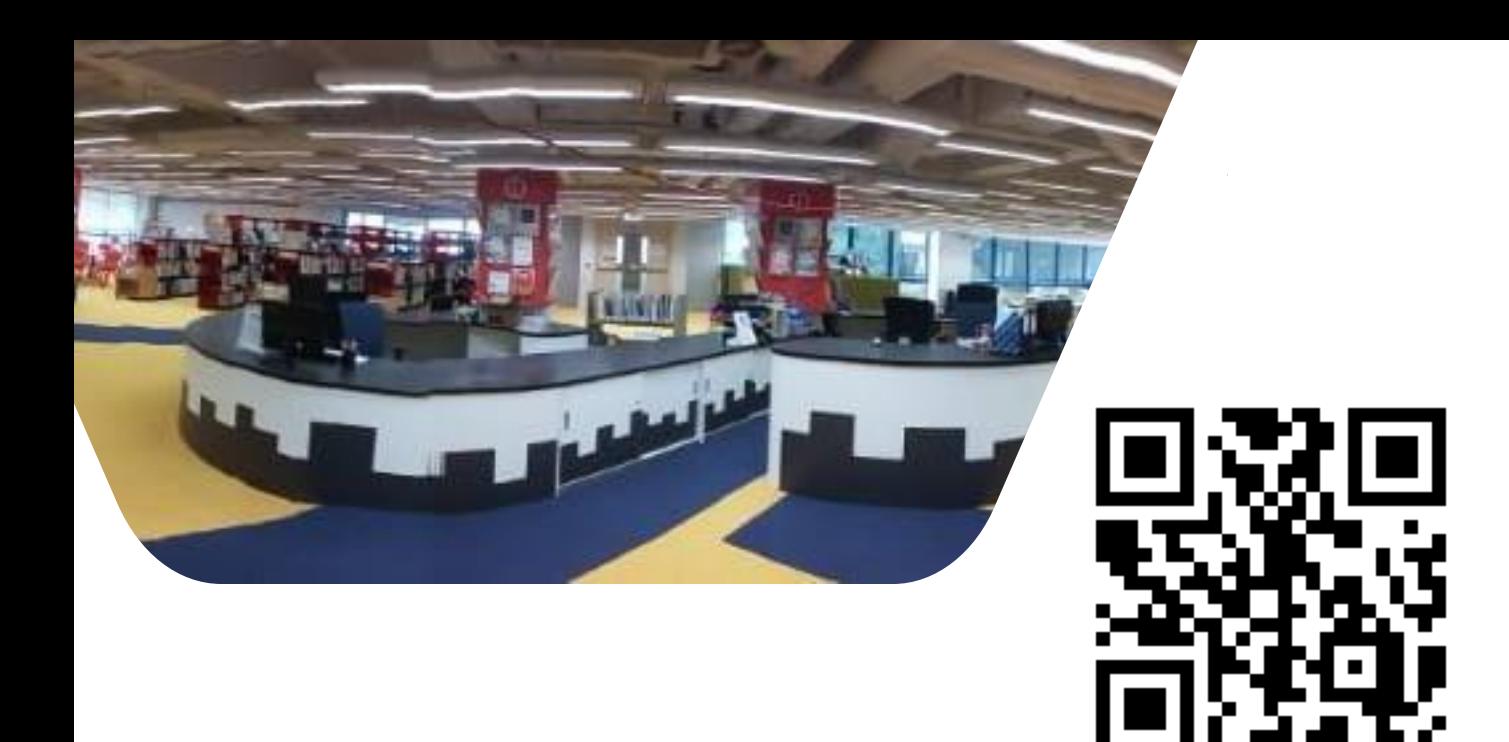

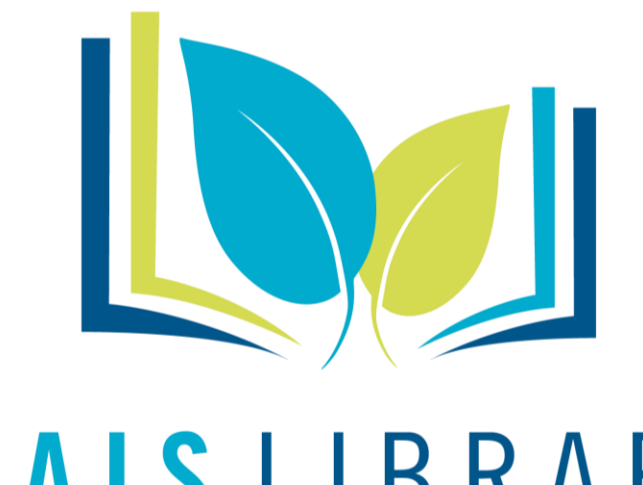

Find CAIS Library "Catalogue" at: https://library.caisbv.edu.hk/

# CAISLIBRARY

### 1. Click on Search the Catalogue

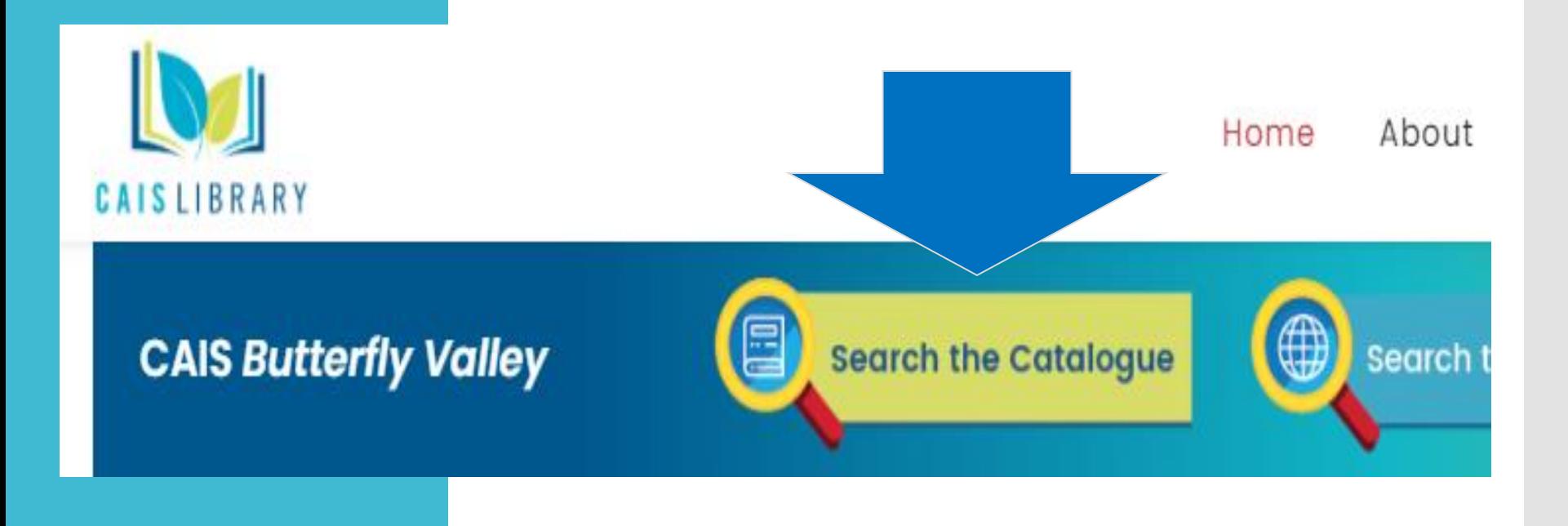

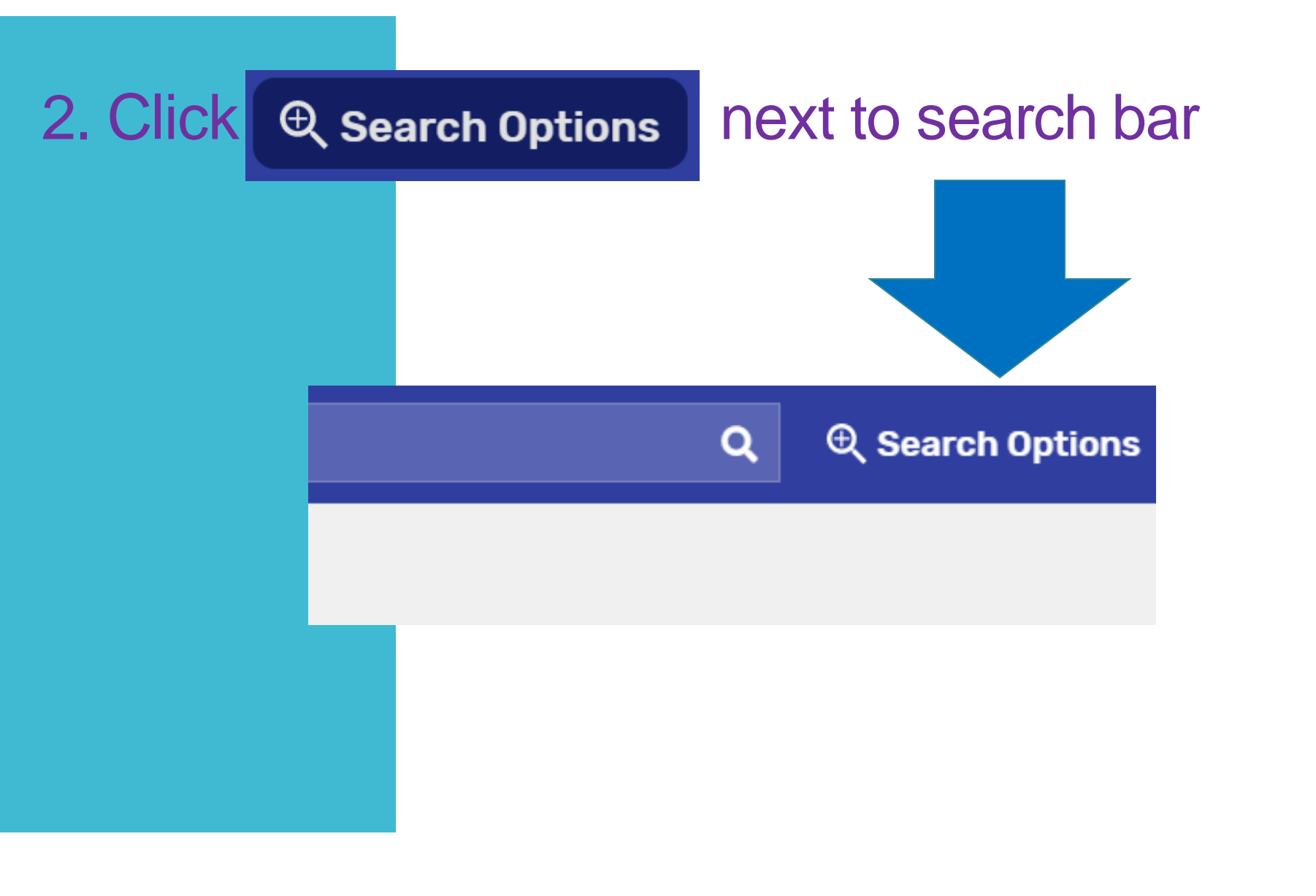

### 3. Select in Reading Programs

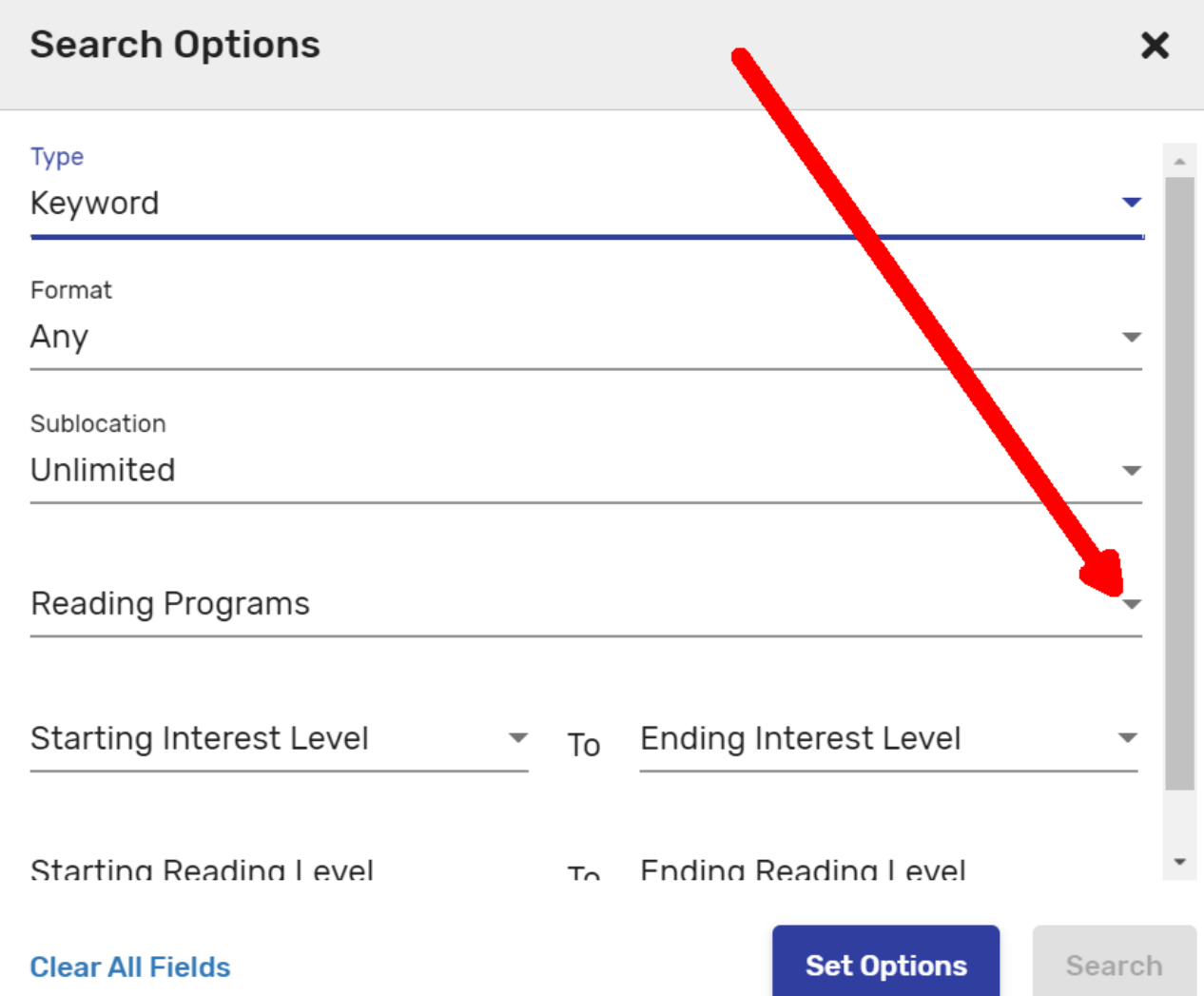

### 4. Select Accelerated Reader

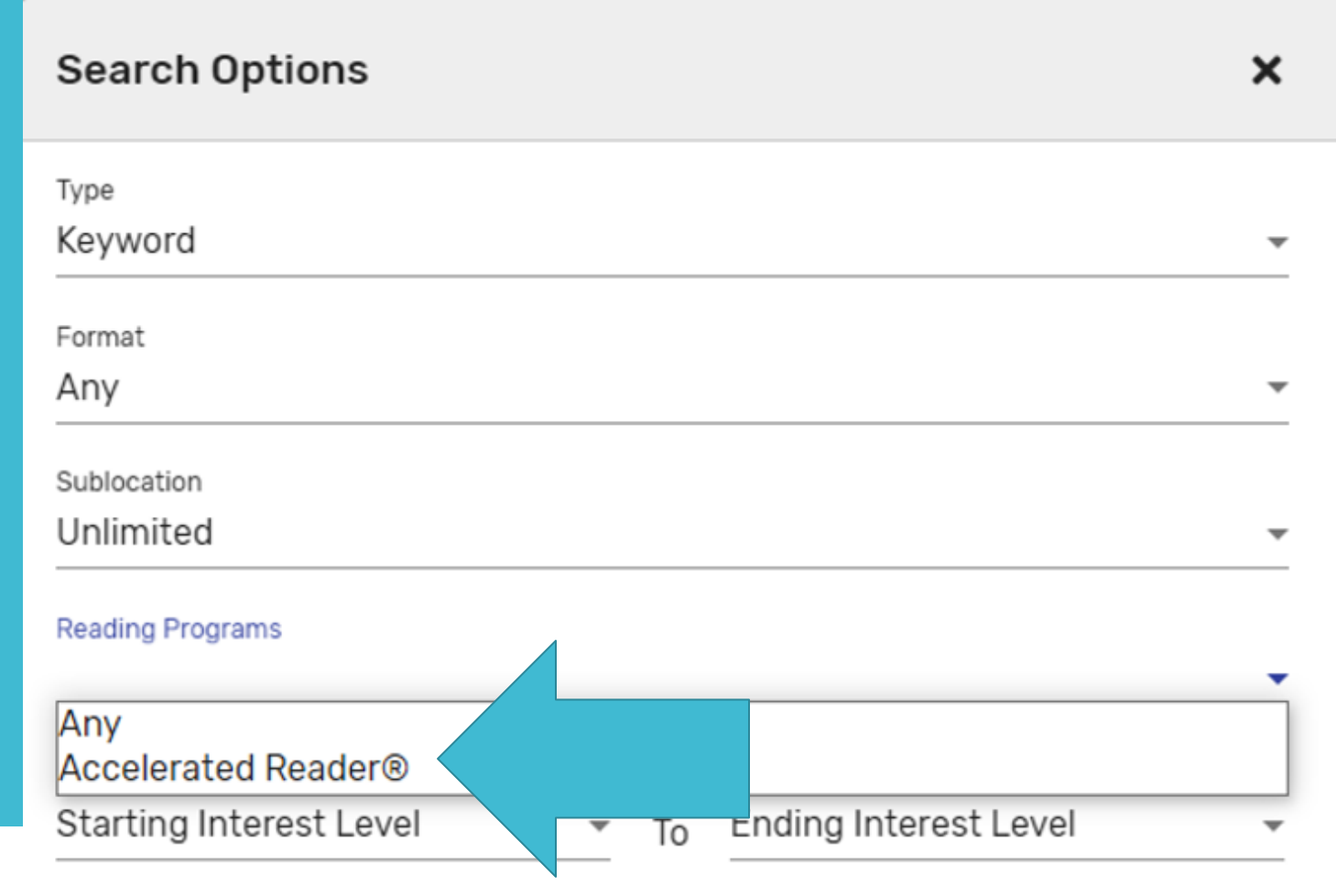

### 5. Select your AR level at Reading Level

### Unimitted

**Reading Programs** 

Accelerated Reader®

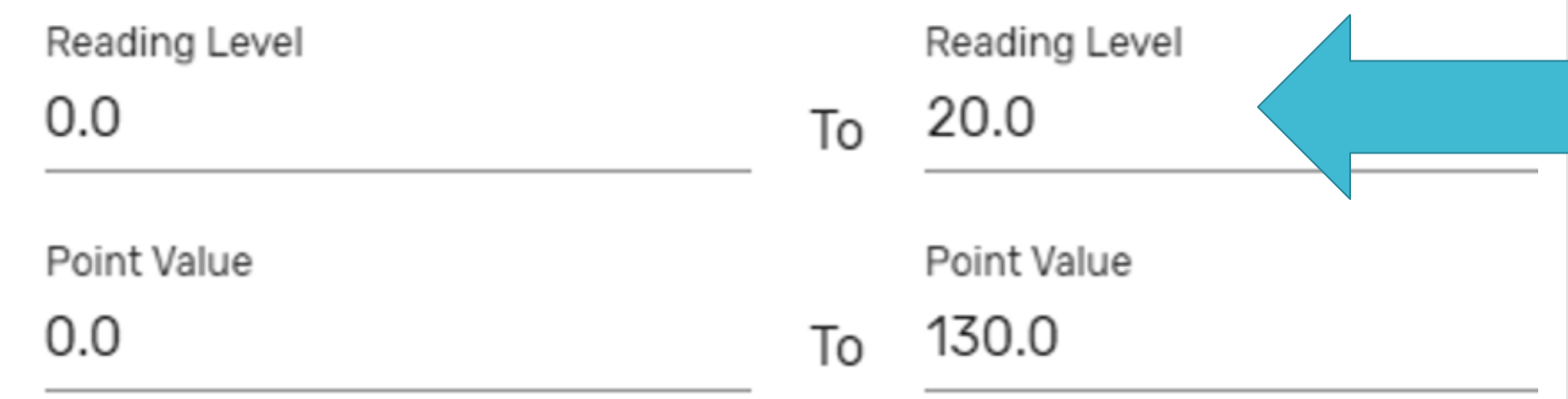

### 6. Click Set Options and

Search

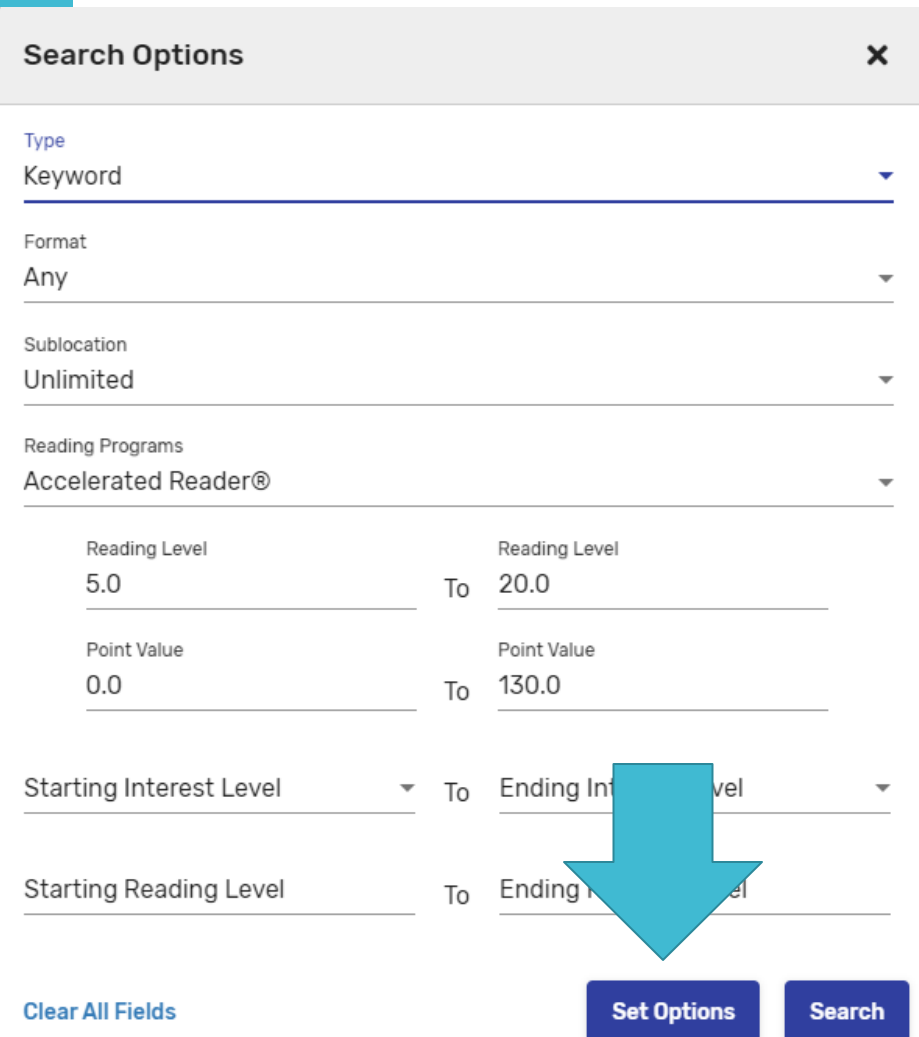

### 7. Choose books from the results or refine by adding keywords

IN

| IN

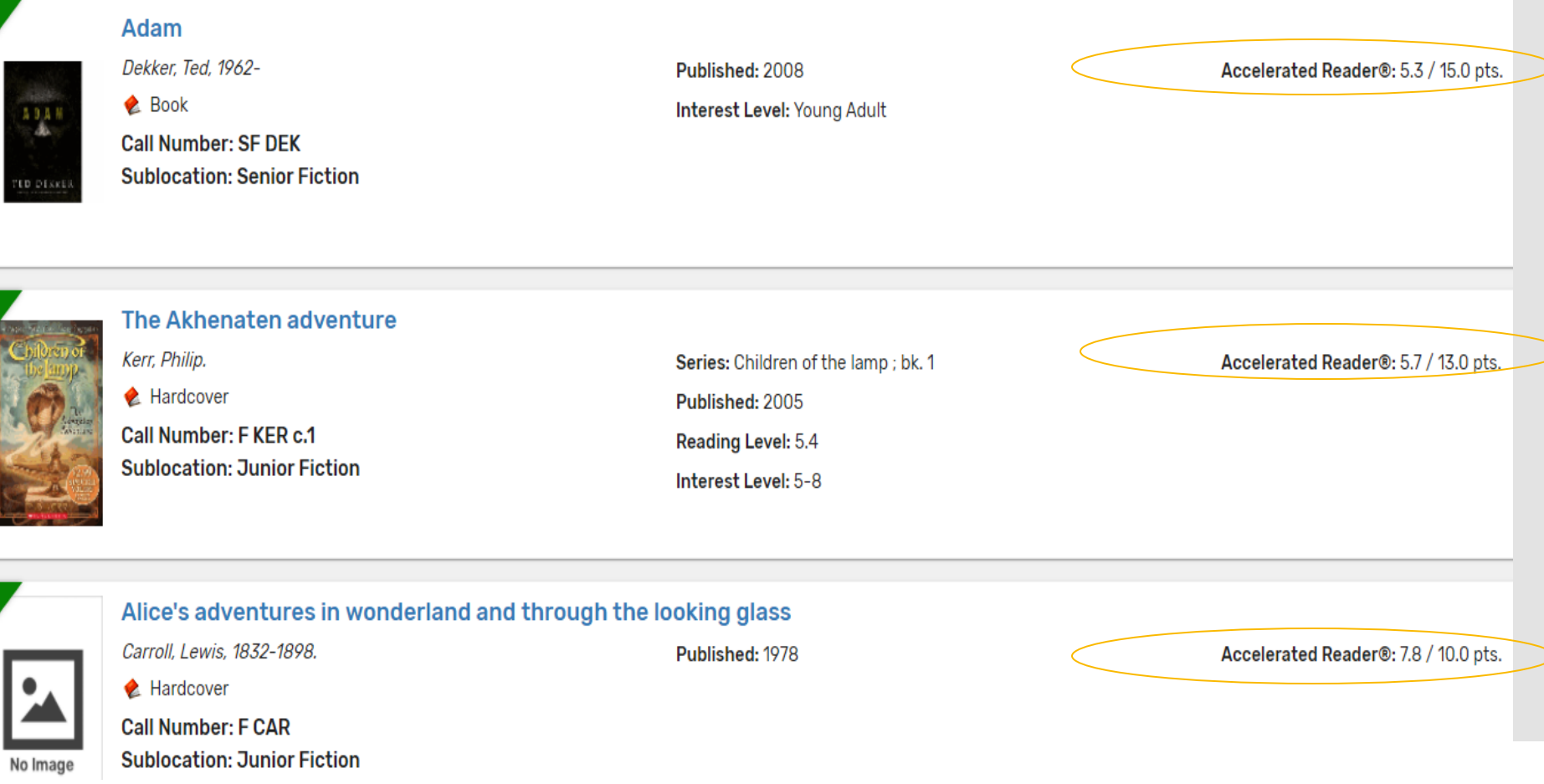

## 8. Click Clear All Fields before you make a new search

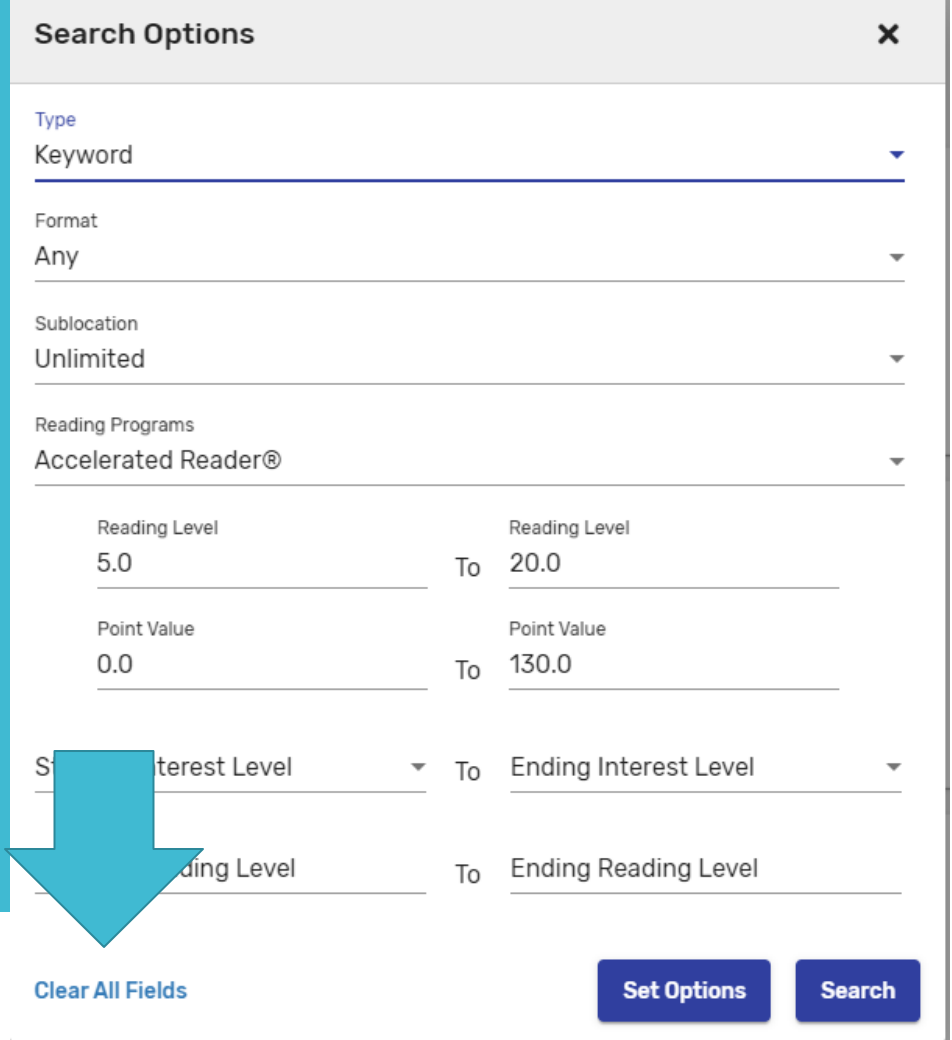